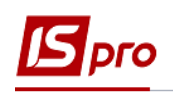

# **Підписання документів договору засобами ЕЦП**

Для підписання документів по договорах використовуючи ЕЦП (електронний цифровий підпис) необхідно попередньо завантажити в систему сертифікат електронного ключа для подальшого його використання.

## **Завантаження ключа в Систему**

В Системі існує можливість авторизації користувача по електронному сертифікату. Для підтримки електронних сертифікатів, необхідно в підсистемі **Адміністратор** в модулі **Параметри системи** на закладці **Захист** в полі **Тип сертифікату** вибрати значення зі списку **Використовується**.

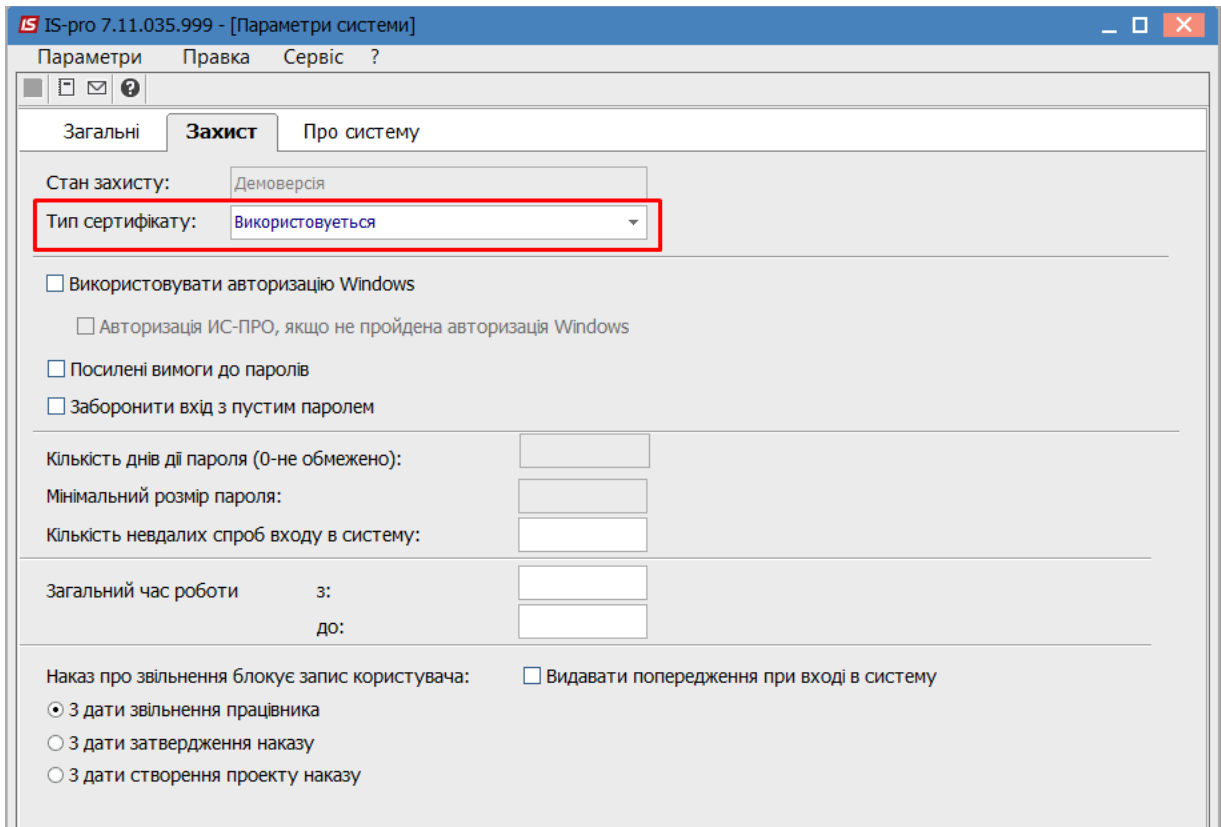

Для авторизації користувача по електронному сертифікату необхідно в підсистемі **Адміністратор** в модулі **Користувачі і ролі**, на закладці **Користувачі** / **Загальні** встановити параметр **Авторизація користувача по електронному сертифікату** і за допомогою кнопки **Завантажити сертифікат**… у вікні **Вибір сертифікату** обирається каталог в якому розташований сертифікат. Для завантаження сертифікату в Систему натискається кнопка **Відкрити**.

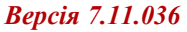

 $\overline{\mathbf{x}}$ 

 $\circ$ 

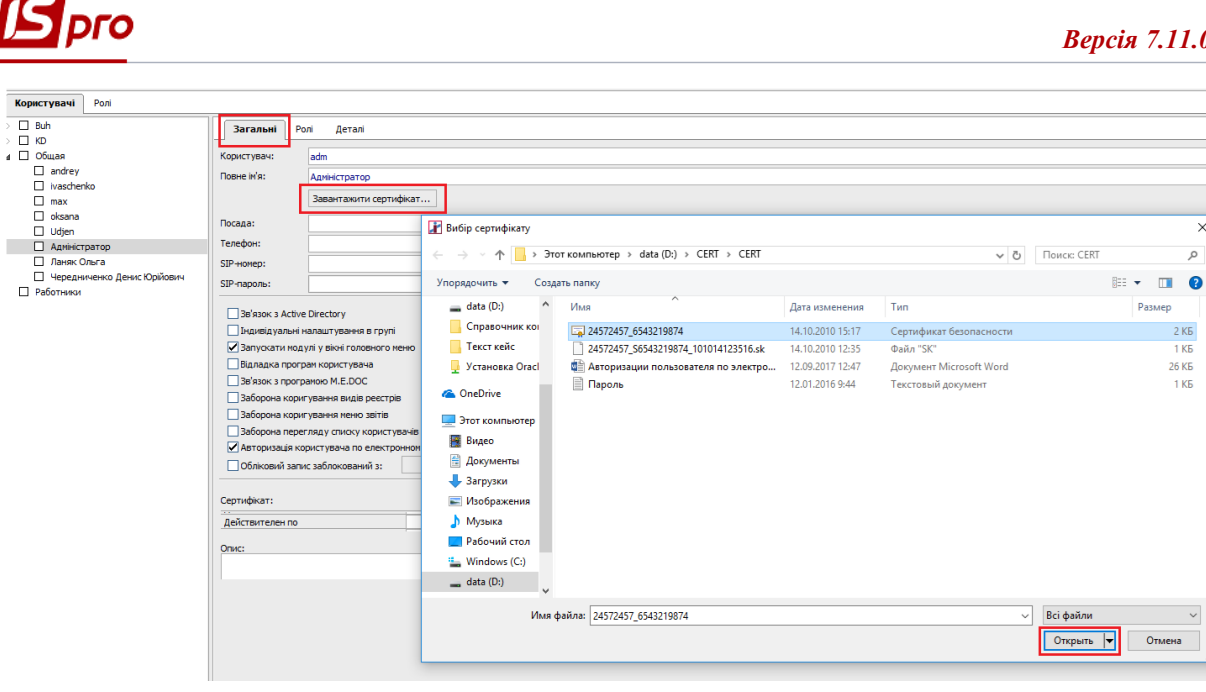

**УВАГА!** При налаштуванні завантажується СЕРТИФІКАТ ( файл з розширенням .crt), а при вході в систему файл ключа.

## **Авторизація користувача в Системі за допомоги ЕЦП**

Для роботи в Системі при авторизації користувача необхідно ввести логін, вказати шлях до секретного файлу-ключа і ввести пароль для ключа.

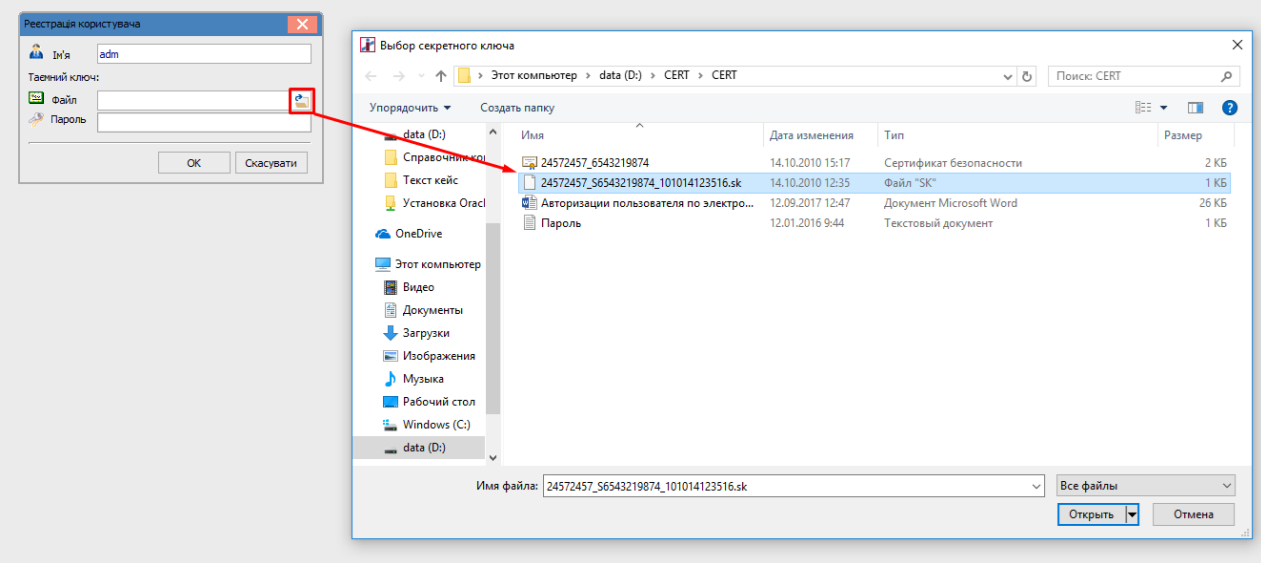

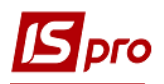

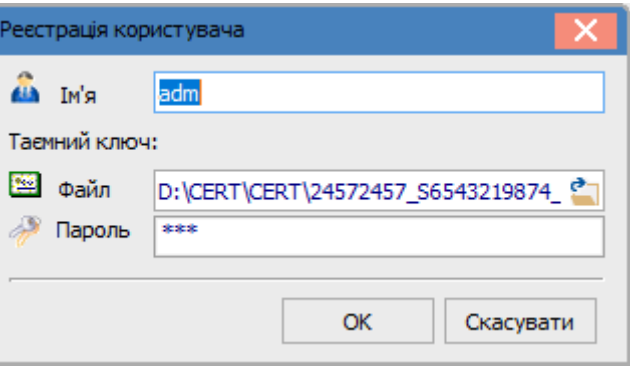

**УВАГА!** Системі допускається авторизація частини користувачів за допомогою сертифіката і частини користувачів - без сертифіката..

### **Підписання кореспонденції договорів за допомоги ЕЦП**

Після авторизації користувача по електронному сертифікату у модулі **Кореспонденція по договорах** в реєстрі кореспонденції договорів з'являться на панелі інструментів кнопки **Підписати**, **Зняти підпис, Інформація про підписи**.

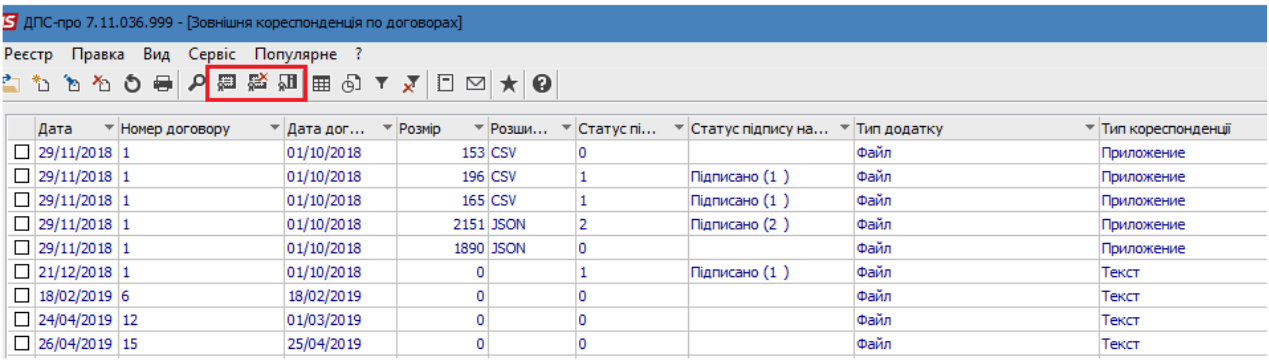

#### **Рис. 1 – Реєстр зовнішньої кореспонденції**

Встановивши курсор, на потрібний запис в реєстрі і натиснувши кнопку **Підписати** - документ буде підписаний.

Встановивши курсор, на потрібний запис в реєстрі і натиснувши кнопку **Зняти підпис** - підпис з документу буде знято.

Для перегляду інформації про підписи по документу, встановивши курсор, на потрібний запис в реєстрі і натиснувши кнопку **Інформація про підписи** відкриється вікно **Властивості сертифіката**, де можна переглянути інформацію про власника і термін дії сертифікату, яким була проведена підпис.

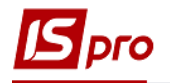

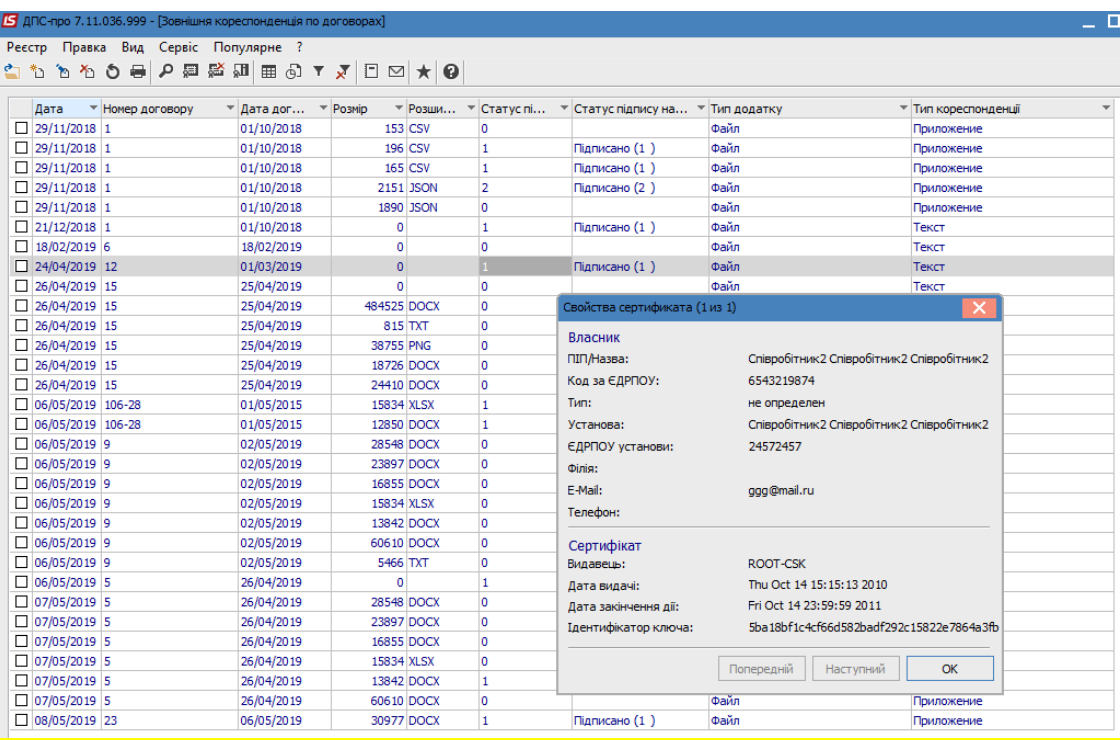

**УВАГА!** Редагування і видалення підписаної кореспонденції заборонено !

Для зручності перегляду підписаних документів в стандартний системний реєстр можна вивести поля користувача Rst DogKrpHd PFlg, що означає Статус підпису і Rst\_DogKrpHd\_PFlgP – Статус підпису назва.

Підписання кореспонденції можливо, як з модуля **Кореспонденція по договорах** так з модуля **Картотека обліку договорів**, в картці договору, на закладці **Кореспонденція**.